# Escolher o seu modo de exibição Guia de Início Rápido

- 1. Na janela de conversa, clique na seta **Mostrar dentro da galeria de vídeos**.
- 2. Clique no botão **Selecione um layout** e escolha um modo de exibição:
	- O **Modo de Exibição de Galeria** mostra os fluxos de vídeo de todas as pessoas
	- O **Modo de Exibição do Orador** mostra somente **Leam McCullough** os fluxos de vídeo do apresentador.
	- A **Exibição de Conteúdo** mostra somente o conteúdo da reunião.
	- A **Exibição Compacta**  mostra imagens dos participantes em uma janela compacta.

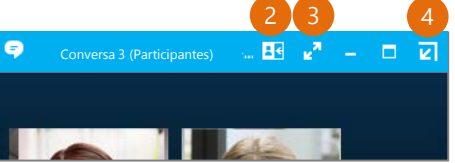

1

3. Clique em **Modo de** 

**Exibição de Tela Inteira** para ver os fluxos de vídeo em uma exibição ampliada.

4. Clique em **Mostrar dentro da galeria de vídeos** para mostrar a galeria na janela de conversa novamente.

#### Participar de uma reunião do Skype — Há várias maneiras de fazer isso!

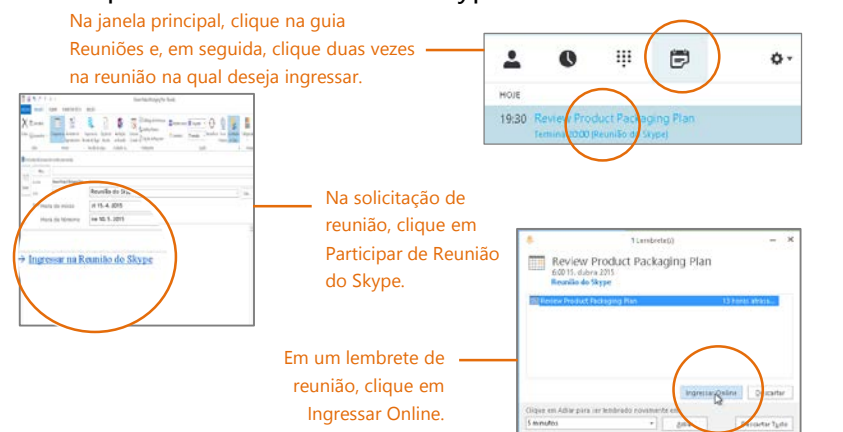

#### Qual Skype devo usar?

- Use o Skype for Business para se conectar a um colega de trabalho ou (S) parceiro comercial.
- (S) Use o Skype para se conectar aos seus parentes ou conversar com amigos enquanto joga.

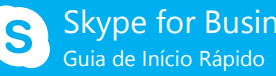

# **Reuniões**

Nova Reunião do Skype

## Agendar uma reunião do Skype for Business

(Essa é uma tarefa do Outlook.)

- 1. Abra o **Calendário** do Outlook, clique na guia **Início** e, em seguida, clique em **Nova Reunião do Skype**. (Se você estiver no modo do Skype for Business (Lync), esse botão ainda indica
- 2. Conclua a solicitação de reunião como faria normalmente

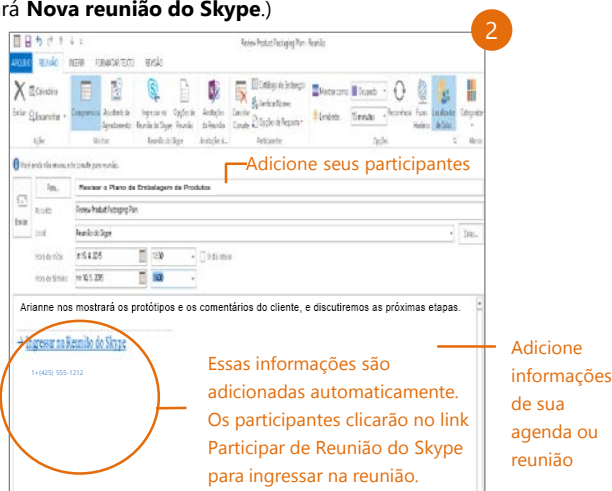

### Defina opções de reunião

Você pode definir algumas opções de reunião no Outlook antes mesmo de enviar a solicitação de reunião, como, por exemplo, quem poderá entrar na reunião diretamente e quem precisará esperar no lobby virtual.

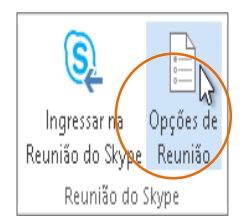

## Compartilhar a sua área de trabalho ou um programa

Precisa mostrar a todos o que você está falando?

- 1. Na janela de reunião, clique no botão **Apresentar**.
- 2. Clique em **Apresentar Área de Trabalho** para mostrar todo o conteúdo de sua área de trabalho ou clique em **Apresentar Programas** e, em seguida, clique duas vezes no programa que deseja compartilhar.

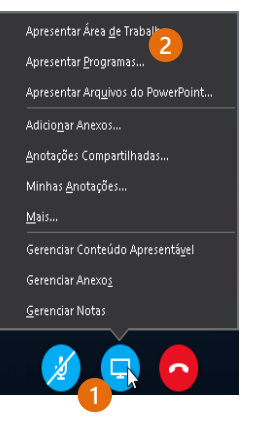

#### Compartilhar uma apresentação do PowerPoint

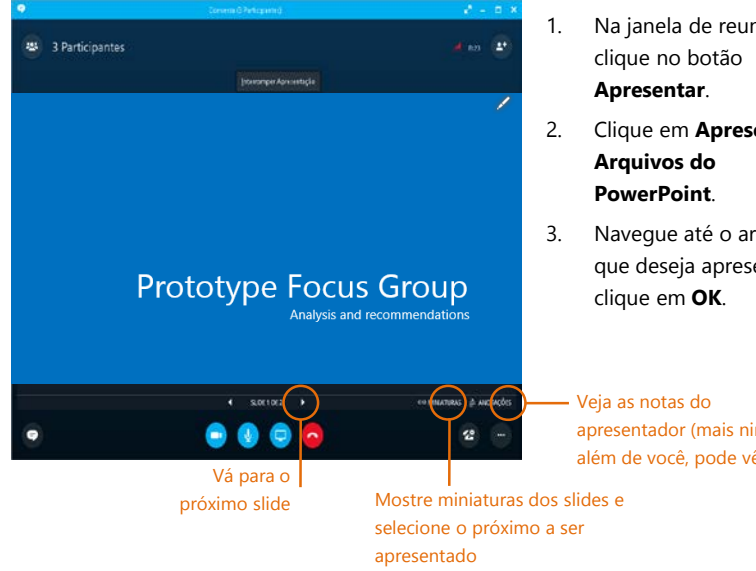

#### Terminou a apresentação?

Clique aqui:

Interromper Apresentação

# 1. Na janela de reunião,

- 2. Clique em **Apresentar**
- 3. Navegue até o arquivo que deseja apresentar e
- apresentador (mais ninguém, além de você, pode vê-las)

#### Gravar e reproduzir uma reunião

É fácil capturar áudio, vídeo, mensagens instantâneas e o que está sendo apresentado.

- 1. Na janela de reunião, clique no botão **Mais Opções**.
- 2. Clique em **Iniciar Gravação**.
- 3. Após a reunião, vá até **Gerenciar Gravações** para publicar, reproduzir, renomear ou excluir a gravação.

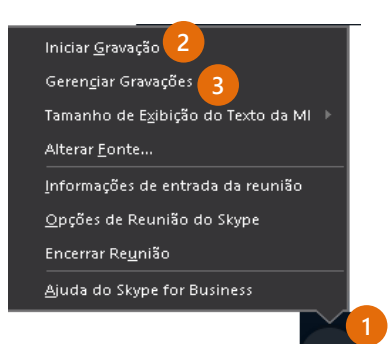

#### Gerenciar participantes da reunião

A reunião está saindo do controle? Se você for o apresentador, terá o controle da reunião.

- 1. Clique no botão **Participantes** para abrir o painel Participantes e ver uma lista de todos os que estão na reunião.
- 2. Clique no botão **Ações do participante**.
- 3. Clique em um ou vários botões para aplicar essas configurações a todos os participantes.

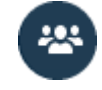

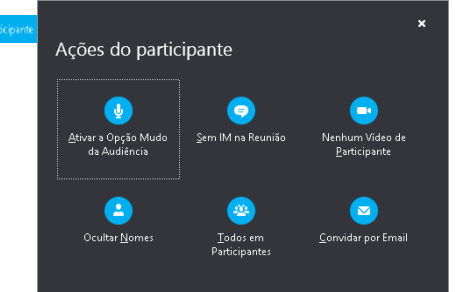

#### Precisa convidar mais pessoas?

Clique aqui: Convidar Mais Pessoas